02/24 Änderungen und Irrtümer vorbehalten.

## **Herzlich willkommen**

Danke, dass Du Dich für GigaTV Home entschieden hast.

Du hast Zugriff auf zahlreiche HD-TV-Sender und Sender-Mediatheken – falls Du Deine Lieblingssendung mal verpasst hast. Außerdem findest Du tausende Filme und Blockbuster in unserer Vodafone Videothek.

Für noch mehr Entertainment kannst Du mit GigaTV die Apps von Netflix, RTL+, AppleTV+ und vielen anderen Streaming-Diensten nutzen.

**In wenigen Schritten zu Deinem** neuen Fernseherlebnis.

Together we can

In dieser Anleitung bekommst Du alle Infos zu Installation, Features und Funktionen von GigaTV Home.

Wir wünschen gute Unterhaltung!

Dein GigaTV-Team

# **Lieferumfang**

Netzteil

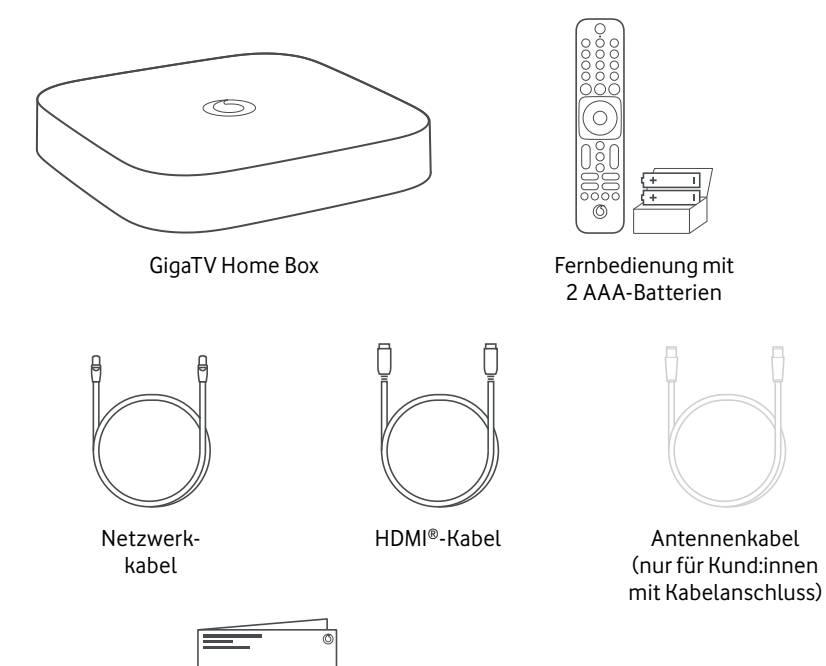

**GigaTV Home** 

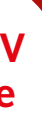

**Zusammen durchstarten** 

### **Du hast noch eine Frage?**

Noch mehr Infos zu GigaTV Home findest Du online in unserer ausführlichen Anleitung.

Geh auf: **www.vodafone.de/gigatvhome-hilfe**

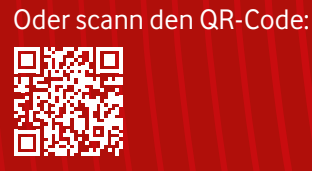

### **Kontakt zu uns:**

Dein Kundenportal: **www.vodafone.de/meinvodafone**

Deine Vodafone-Community: **www.vodafone.de/community**

Du erreichst uns telefonisch unter: **0800 172 12 12** rund um die Uhr

## **So installierst Du die App**

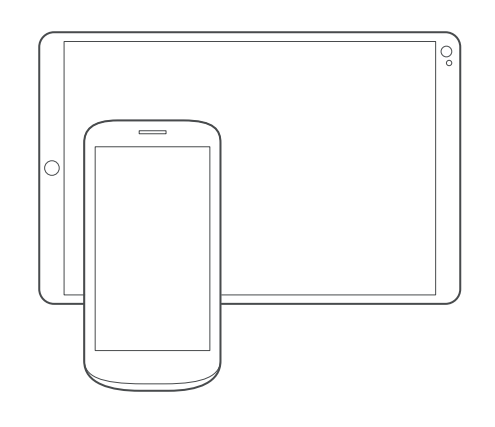

Mit der **GigaTV Mobile-App** kannst Du Filme und Serien **auch auf Deinem Smartphone oder Tablet schauen.** Du kannst bis zu 3 Geräte anmelden. Und **auf bis zu 2 Geräten gleichzeitig** schauen. So geht's:

- **1** Lad Dir die App auf Dein Smartphone oder Tablet. Such dafür bei **Google Play** oder im **App Store** nach **GigaTV Mobile** – oder scann den QR-Code unten.
- **2** Öffne die App und meld Dich mit Deinen Zugangsdaten von **MeinVodafone** an. Fertig!

**Du hast noch kein MeinVodafone-Konto?**  Dann registrier Dich zuerst bei MeinVodafone. Dafür brauchst Du einen Aktivierungscode. Den bekommst Du in einem Extra-Schreiben – per Post oder E-Mail.

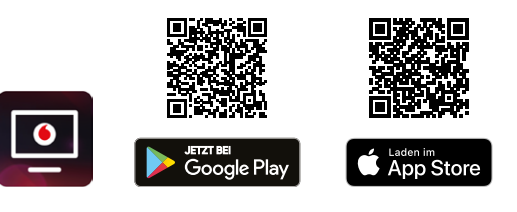

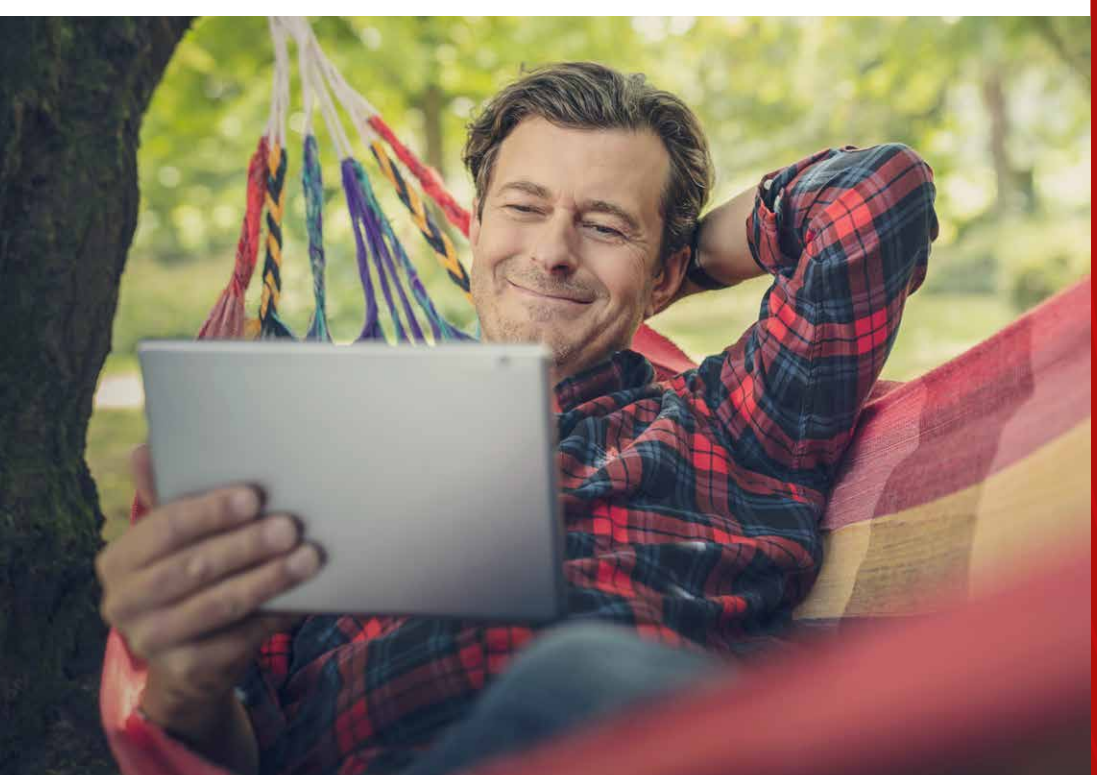

Sicherheitshinweise

∧ ∘'

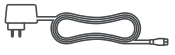

**\*** Die Begriffe HDMI und HDMI High-Definition Multimedia Interface sowie das HDMI-Logo sind Marken oder eingetragene Marken von HDMI Licensing Administrator, Inc.. Google und Google Play sind Marken von Google LLC. Alle anderen Markenzeichen oder Logos sind Marken oder eingetragene Markenzeichen der jeweiligen Eigentümer

## **Deine GigaTV Home Box**

**1** LED-Leuchte **2** Stand-by-Taste

**3** Pairing-Taste für die Fernbedienung

 Kabel-TV-Eingang Netzteil-Anschluss Netzwerk-Anschluss HDMI-Anschluss USB-Anschluss\* Reset-Taste

## **So verbindest Du Deine GigaTV Home Box**

- **1** Verbind die Box über das **HDMI-Kabel** mit dem HDMI-Anschluss Deines Fernsehers.
- **2** GigaTV Home braucht eine Verbindung zum Internet. Verbind die Box am besten über ein **Netzwerkkabel** mit dem Router. Oder verbind sie in Schritt 6 der Installation **über Dein WLAN**.
- **3** Du willst GigaTV Home an Deinem Kabel-TV-Anschluss nutzen? Und hast dafür ein **Antennenkabel** bekommen? Dann steck es mit einem Ende in den Kabel-TV-Eingang Deiner Box. Und das andere Ende in den TV-Anschluss Deiner Kabelanschluss-Dose.

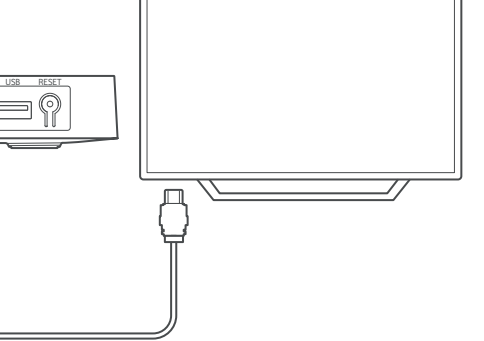

- Du nutzt die Box nur übers Internet? Dann überspring diesen Schritt.
- **4** Steck das **Stromkabel** in die Box und dann das Netzteil in die Steckdose.
- **5** Nimm die mitgelieferten Batterien aus dem kleinen weißen Karton. Steck sie dann **in die Fernbedienung**. Schalt den Fernseher ein und wähl den **HDMI-Kanal**, an dem Du GigaTV Home eingesteckt hast.
- **6** GigaTV Home startet automatisch. Das kann ein paar Minuten dauern. Folg den **Installationsanweisungen** auf Deinem Fernseher.

 $\circ$ **2 OOC 3** Fr<sup>-</sup> **4** OCOOL **5**  $\circled{)}$ **6**

- **Leuchtet weiß** 
	- Die Box ist eingeschaltet.
	- **Blinkt kurz weiß**
	- Du hast eine Taste auf der Fernbedienung gedrückt.
	- **Leuchtet rot** Die Box ist auf Stand-by.
	- **Blinkt langsam rot** Software-Update oder Zurücksetzen auf Werkseinstellungen
	- **Blinkt schnell rot** Fehler – prüf bitte die Netzwerkkabel-Verbindung, das WLAN und das HDMI-Kabel.

## **Das zeigt Dir die LED**

 $\circledcirc$ 

# **So nutzt Du die Fernbedienung**

- **1** Öffne das Batteriefach auf der Rückseite. Drück dafür die Abdeckung nach unten und schieb sie raus. Steck dann die **Batterien** ein – Du findest sie in einem kleinen weißen Pappkarton.
- **2** Schalt die Box mit der **Ein/Aus-Taste** ein. Mit dieser Taste schaltest Du die Box auch zurück in den Stand-by-Modus.
- **3** Öffne das Hauptmenü von GigaTV mit der **Menü-Taste**. Hier findest Du alle TV-Sender, die Mediatheken und die Videothek.
- **4** Drück kurz die Taste für die **Sprachsteuerung**. So kannst Du den Google Assistant nutzen und nach Sendern oder Filmen suchen. Oder lass Dir die Wettervorhersage anzeigen.
- **5** Mit der EPG-Taste öffnest Du das **TV-Programm.**
- **6** Mit der **roten Taste** öffnest Du die **Mediathek** des Senders, den Du gerade schaust. Du nutzt die Box über Deinen Kabel-TV-Anschluss? Dann zeigt Dir die **blaue Taste** den **Teletext.**

**1**

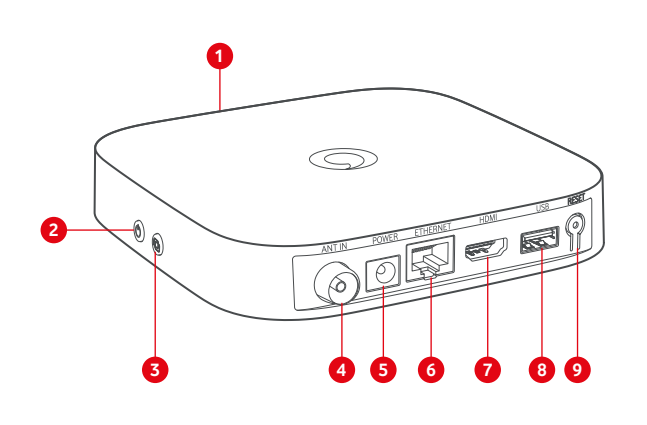

# **Häufig gestellte Fragen**

Der **TV-Guide** zeigt Dir das komplette TV-Programm — Du hast eine Sendung verpasst? Oder willst Dir Deine der nächsten 2 Wochen. Und Du kannst hier Deine **Aufnahmen** programmieren. Du willst wissen, welche Sport-Events gerade laufen? Dann nutz den **Senderfilter**. Du möchtest eine Sendung anhalten oder von Anfang an sehen? Das geht bei den meisten Sendern mit **Timeshift** und **Restart**. Drück fürs Anhalten die Pause-Taste. Für Restart drückst Du bei laufendem Programm **OK** und dann **Neu starten.** Lieblingsserie später ansehen? In den **Mediatheken der TV-Sender** kannst Du Sendungen jederzeit abrufen. **Videothek** Lust auf einen Kino-Abend im Wohnzimmer? Hier kannst Du aktuelle Blockbuster und Filme **ausleihen – schon ab 0,99 Euro**. Du leihst einen Film aus? Dann kannst Du ihn **48 Stunden lang**  schauen. Du findest ihn in **Mein TV** unter **Deine geliehenen Inhalte.**

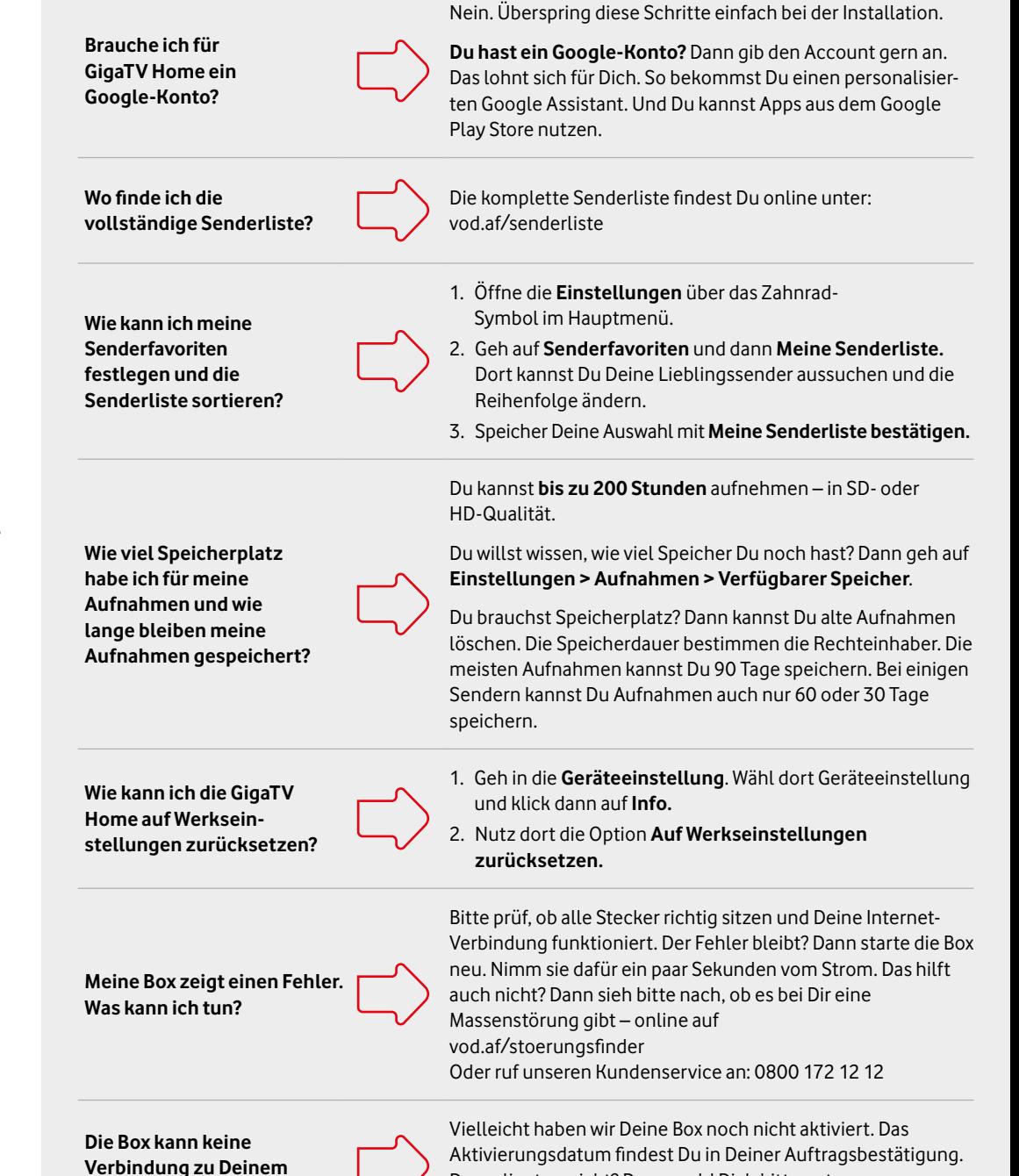

**Vodafone-Konto herstellen?** 

Daran liegt es nicht? Dann meld Dich bitte unter 0800 172 12 12 bei unserem Kundenservice.

# **Das Hauptmenü Deiner GigaTV Home Box**

### **Jetzt im TV**

### **Mein TV**

Hier siehst Du Deine **persönlichen Empfehlungen**, Deine Merkliste sowie **Sendungen zum Weiterschauen**. Und Filme, die Du Dir aus der Videothek ausgeliehen hast.

### **Aufnahmen**

Hier findest Du **Deine Aufnahmen** und geplanten Aufnahmen. Aufnahmen kannst Du auch mit der **GigaTV Mobile-App** oder einer zusätzlichen **Multiroom Box** planen und schauen.

### **Suche**

Über das Lupensymbol öffnest Du die Suche. Hier wirst Du fündig, wenn Du einen konkreten Titel suchst. Tipp: Nutz den Google Assistant mit Deiner Stimme. Drück dazu kurz die Mikrofon-Taste auf Deiner Fernbedienung.

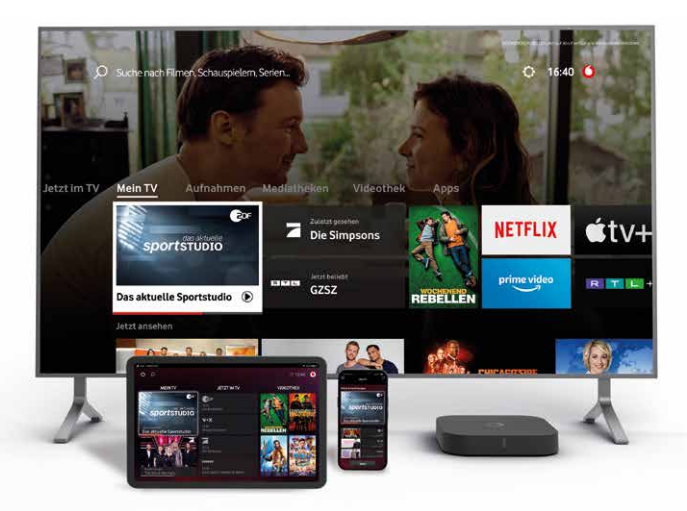

#### **Mediatheken**

#### **Apps**

Hier findest Du viele TV-Apps. Einige **Streaming-Dienste** sind bei Dir sogar schon vorinstalliert. Im Google Play Store kannst Du tausende weitere Apps und Spiele herunterladen.

#### **Einstellungen**

Änder hier Deine **Favoritenliste**. Und die Reihenfolge Deiner Lieblingssender. Unter **Jugendschutz** kannst Du Deine PIN ändern – und die PIN-Abfrage anpassen. In den Geräteeinstellungen kannst Du Deine **WLAN-Einstellungen** ändern. Unter **Häufige Fragen** bekommst Du mehr Infos zu Deiner GigaTV Home Box.

# **Los geht's**

**\*** USB-Anschluss für Kund:innen derzeit

nicht freigeschaltet.

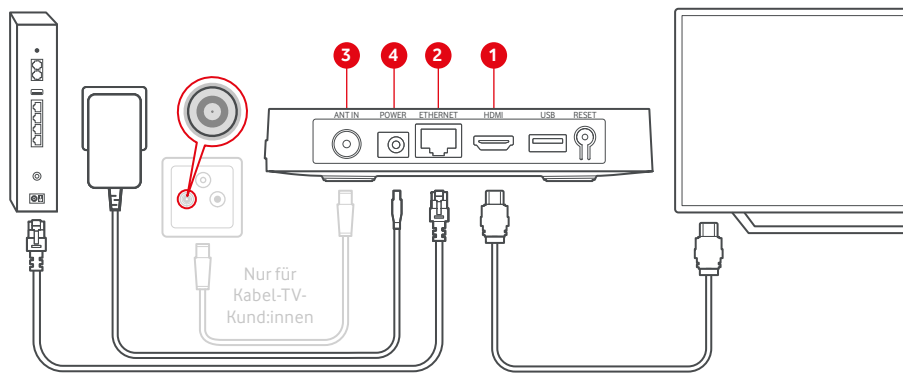